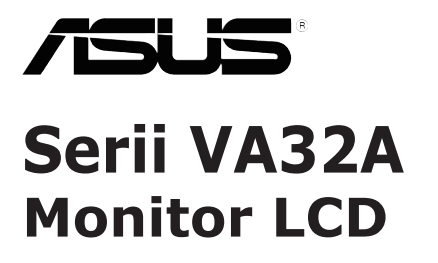

# *Instrukcja użytkownika*

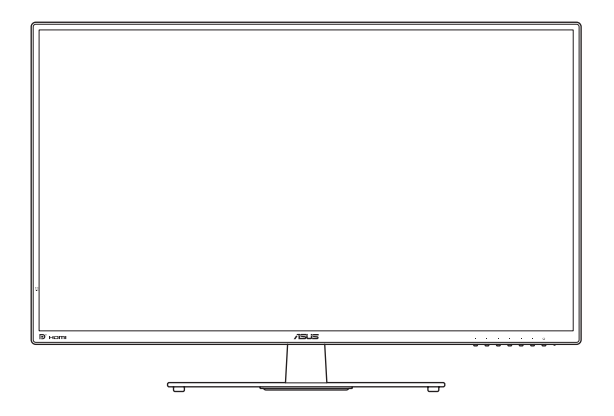

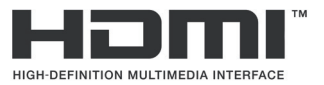

Wydanie pierwsze Czerwiec 2016 r.

#### **Copyright © 2016 ASUSTeK COMPUTER INC. Wszelkie prawa zastrzeżone.**

Żadnej części tego podręcznika, łącznie z opisanymi w nim produktami i oprogramowaniem, nie można powielać, rozpowszechniać, przetwarzać, przechowywać w systemach pobierania danych ani tłumaczyć na inne języki, w jakiejkolwiek formie lub w jakikolwiek sposób, za wyjątkiem dokumentacji przechowywanej przez nabywcę w ramach kopii zapasowej, bez wyrażnego pisemnego zezwolenia firmy<br>ASUSTeK COMPUTER INC. ("ASUS").

Gwarancja na produkt, ani serwis gwarancyjny nie zostaną przedłużone, jeśli: (1) produkt został naprawiony, zmodyfikowany lub zmieniony, chyba że będą to naprawy, modyfikacje lub zmiany z pisemną autoryzacją firmy ASUS; albo (2) zostanie zamazany lub usunięty numer seryjny produktu.

FIRMA ASUS UDOSTĘPNIA TEN PODRĘCZNIK W STANIE "JAKI JEST", BEZ UDZIELANIA<br>JAKICHKOLWIEK GWARANCJI, WYRAŹNYCH ANI DOROZUMIANYCH, WŁĄCZNIE ALE NIE TYLKO Z DOROZUMIANYMI GWARANCJAMI ALBO WARUNKAMI PRZYDATNOŚCI HANDLOWEJ LUB PRZYDATNOŚCI DO OKREŚLONEGO CELU. W ŻADNYM WYPADKU FIRMA ASUS, JEJ DYREKTORZY, KIEROWNICY, PRACOWNICY ANI PRZEDSTAWICIELE, NIE BĘDĄ PONOSIC<br>ODPOWIEDZIALNOŚCI ZA JAKIEKOLWIEK POŚREDNIE, SPECJALNE, PRZYPADKOWE LUB WYNIKOWE SZKODY (ŁĄCZNIE ZE SZKODAMI WYNIKAJĄCYMI Z UTRATY ZYSKOW LUB<br>TRANSAKCJI BIZNESOWYCH, UTRATY MOŻLIWOŚCI KORZYSTANIA Z DANYCH LUB ICH UTRATY, PRZERW W PROWADZENIU DZIAŁALNOŚCI, ITP.), NAWET JEŚLI FIRMA ASUS ZOSTAŁA UPRZEDZONA O MOŻLIWOŚCI WYSTĄPIENIA TAKICH SZKÓD, WYNIKAJĄCYCH Z JAKICHKOLWIEK DEFEKTÓW LUB BŁĘDÓW W TYM PODRĘCZNIKU LUB W PRODUKCIE.

DANE TECHNICZNE I INFORMACJE ZAWARTE W TYM PODRĘCZNIKU, SŁUŻĄ WYŁĄCZNIE DO INFORMACJI I MOGĄ ZOSTAĆ ZMIENIONE W DOWOLNYM MOMENCIE BEZ POWIADOMIENIA, DLATEGO TEZ NIE NALEZY ICH ROZUMIEC, JAKO ZOBOWIĄZANIA FIRMY ASUS. FIRMA ASUS<br>NIE PONOSI ŽADNEJ ODPOWIEDZIALNOŚCI ZA JAKIEKOLWIEK BŁĘDY LUB NIEDOKŁADNOŚCI,<br>KTÓRE MOGĄ WYSTĄPIĆ W TYM PODRĘCZNIKU, ŁĄCZNIE Z OPISANYMI W NIM P OPROGRAMOWANIEM.

Nazwy produktów i firm zamieszczone w tym podręczniku mogą, ale nie muszą być zastrzeżonymi znakami towarowymi odpowiednich firm lub nazwami chronionymi prawem autorskim i są używane wyłącznie do identyfikacji lub wyjaśnienia z korzyścią dla ich właścicieli i bez zamiaru naruszenia ich praw.

# **Spis treści**

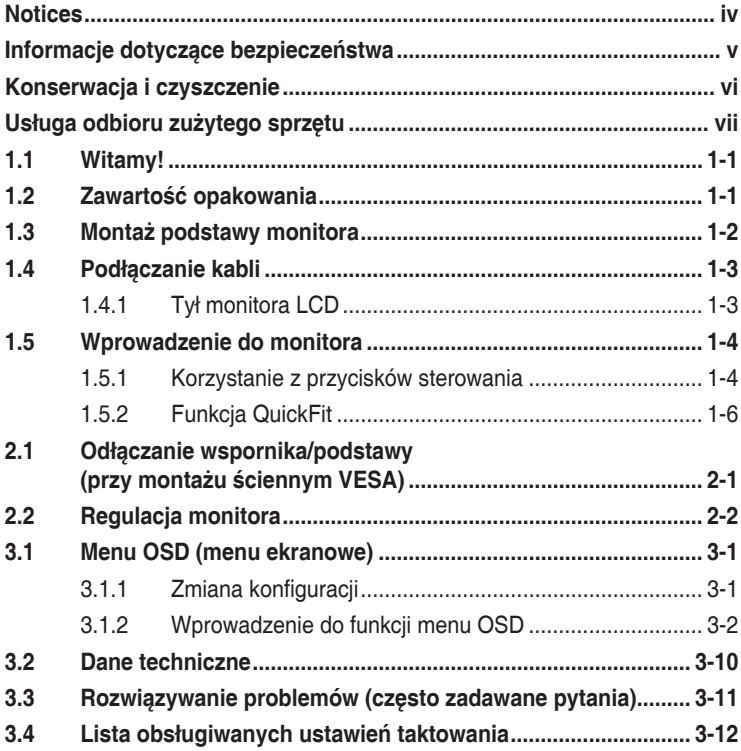

# **Notices**

## **Federal Communications Commission Statement**

This device complies with Part 15 of the FCC Rules. Operation is subject to the following two conditions:

- This device may not cause harmful interference, and
- This device must accept any interference received including interference that may cause undesired operation.

This equipment has been tested and found to comply with the limits for a Class B digital device, pursuant to Part 15 of the FCC Rules. These limits are designed to provide reasonable protection against harmful interference in a residential installation. This equipment generates, uses and can radiate radio frequency energy and, if not installed and used in accordance with manufacturer's instructions, may cause harmful interference to radio communications. However, there is no guarantee that interference will not occur in a particular installation. If this equipment does cause harmful interference to radio or television reception, which can be determined by turning the equipment off and on, the user is encouraged to try to correct the interference by one or more of the following measures:

- Reorient or relocate the receiving antenna.
- Increase the separation between the equipment and receiver.
- Connect the equipment to an outlet on a circuit different from that to which the receiver is connected.
- Consult the dealer or an experienced radio/TV technician for help.

## **Canadian Department of Communications Statement**

This digital apparatus does not exceed the Class B limits for radio noise emissions from digital apparatus set out in the Radio Interference Regulations of the Canadian Department of Communications.

This class B digital apparatus complies with Canadian ICES-003.

## **AEEE Yönetmeliğine Uygundur**

# **Informacje dotyczące bezpieczeństwa**

- Przed rozpoczęciem konfigurowania monitora, należy przeczytać uważnie całą dostarczoną w opakowaniu dokumentację.
- Aby uniknąć pożaru lub porażenia prądem, nie należy nigdy wystawiać monitora na działanie deszczu ani wilgoci.
- Nie należy nigdy otwierać obudowy monitora. Wewnątrz monitora znajdują się elementy pod niebezpiecznym wysokim napięciem, które może spowodować poważne obrażenia ciała.
- Jeśli zasilacz zostanie uszkodzony, nie wolno naprawiać go samodzielnie. Należy skontaktować się z wykwalifikowanym technikiem serwisu lub ze sprzedawcą.
- Przed rozpoczęciem korzystania z urządzenia należy sprawdzić, czy wszystkie kable zostały prawidłowo podłączone i czy przewód zasilający nie jest uszkodzony. W razie wykrycia uszkodzenia należy niezwłocznie skontaktować się z dostawcą.
- Szczeliny oraz otwory z tyłu i na górze obudowy służą do wentylacji. Nie wolno ich blokować. Bez zapewnienia odpowiedniej wentylacji nie należy nigdy stawiać urządzenia obok grzejników lub innych źródeł ciepła ani nad nimi.
- Monitor może być zasilany wyłącznie ze źródła zasilania wskazanego na etykiecie. W razie braku pewności co do rodzaju zasilania w instalacji domowej, należy skontaktować się z dostawcą lub lokalnym zakładem energetycznym.
- Należy używać odpowiedniej wtyczki zasilającej, zgodnej z lokalnym standardem zasilania.
- Nie wolno przeciążać listew zasilających ani przedłużaczy. Przeciążenie może być przyczyną pożaru lub porażenia prądem.
- Należy unikać kurzu, wilgoci i ekstremalnych temperatur. Nie wolno stawiać monitora w miejscach, w których mógłby zostać zamoczony. Monitor należy ustawić na stabilnej powierzchni.
- Urządzenie należy odłączyć od zasilania w przypadku burzy lub gdy nie będzie używane przez dłuższy czas. Zabezpieczy to monitor przed uszkodzeniem spowodowanym skokami napięcia.
- Nie należy nigdy wkładać do obudowy monitora przedmiotów, a także nie należy dopuszczać do przedostania się do środka jakichkolwiek płynów.
- Aby zapewnić odpowiednie działanie monitora, należy używać go wyłącznie z komputerami z certyfikatem UL, wyposażonymi w odpowiednio skonfigurowane gniazda o parametrach prądu zmiennego 100 - 240 V.
- • Gniazdo elektryczne powinno znajdować się w pobliżu urządzenia i być łatwo dostepne.
- W razie wystąpienia problemów technicznych z monitorem należy skontaktować się z wykwalifikowanym technikiem serwisu lub ze sprzedawcą.
- Urządzenie to może zawierać substancje chemiczne, które w stanie Kalifornia są określane, jako substancje powodujące raka, wady wrodzone lub zaburzenia płodności. Po zakończeniu używania należy umyć ręce.

# **Konserwacja i czyszczenie**

- Przed podniesieniem lub zmianą położenia monitora zaleca się odłączenie kabli i przewodu zasilającego. W przypadku zmiany położenia monitora należy stosować właściwe techniki podnoszenia. W celu podniesienia lub przeniesienia należy chwycić za krawędzie urządzenia. Nie wolno podnosić monitora za podstawę ani za przewód.
- Czyszczenie. Należy wyłączyć monitor i odłączyć przewód zasilający. Powierzchnię monitora należy czyścić niestrzępiącą się i nierysującą szmatką. Trudniejsze do usunięcia zabrudzenia można usunąć szmatką zwilżoną w łagodnym środku czyszczącym.
- Nie należy używać środków czyszczących zawierających alkohol lub aceton. Należy stosować środki czyszczące przeznaczone do czyszczenia monitorów LCD. Nie należy nigdy bezpośrednio spryskiwać ekranu środkiem czyszczącym, ponieważ może się on dostać do wnętrza urządzenia i doprowadzić do porażenia prądem elektrycznym.

## **Występowanie poniższych objawów podczas działania monitora jest zjawiskiem normalnym:**

- Ze względu na cechy światła fluorescencyjnego w początkowej fazie działania monitora jego obraz może migać. W celu wyeliminowania migania należy wyłączyć przycisk zasilania i włączyć go ponownie.
- • W zależności od wzoru na pulpicie, jasność ekranu może wydawać się nierówna.
- Przy wyświetlaniu przez kilka godzin tego samego obrazu, po jego przełączeniu, na ekranie może pozostać powidok poprzedniego obrazu. Można poczekać na powolne przywrócenie normalnego wyświetlania lub wyłączyć na kilka godzin zasilanie przyciskiem zasilania.
- Gdy ekran stanie się czarny, zacznie migać lub przestanie działać, należy skontaktować się z dostawcą lub z punktem serwisowym w celu usunięcia usterki. Nie wolno naprawiać ekranu samodzielnie!

## **Konwencje stosowane w tym podręczniku**

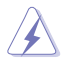

OSTRZEŻENIE: Informacje mające zapobiec odniesieniu obrażeń podczas wykonywania zadania.

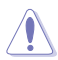

PRZESTROGA: Informacje mające zapobiec uszkodzeniu komponentów podczas wykonywania zadania.

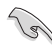

WAŻNE: Informacje, których zastosowanie jest KONIECZNE do wykonania zadania.

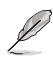

UWAGA: Wskazówki i dodatkowe informacje, które mogą pomóc w wykonaniu zadania.

## **Źródła dalszych informacji**

Dodatkowe informacje oraz aktualizacje urządzenia i oprogramowania można znaleźć w poniższych źródłach.

#### **1. Witryny firmy ASUS** Witryny firmy ASUS zawierają zaktualizowane informacje dotyczące sprzętu i oprogramowania firmy ASUS. Należy sprawdzić witrynę **http://www.asus.com**

#### **2. Opcjonalna dokumentacja**

W opakowaniu urządzenia może znajdować się opcjonalna dokumentacja, dołączona przez dostawcę. Dokumenty te nie są częścią standardowej zawartości opakowania.

## **Usługa odbioru zużytego sprzętu**

Programy firmy ASUS w zakresie recyklingu i odbioru zużytego sprzętu wynikają z misji firmy polegającej na spełnianiu najwyższych standardów w celu zapewnienia ochrony środowiska naturalnego. Celem firmy jest dostarczanie rozwiązań umożliwiających odpowiedzialne przetwarzanie produktów, baterii, innych komponentów oraz materiałów opakowania.

Szczegółowe informacje dotyczące recyklingu dla różnych regionów, można znaleźć pod adresemhttp://csr.asus.com/english/Takeback.htm.

# **1.1 Witamy!**

Dziękujemy za zakupienie monitora LCD firmy ASUS<sup>®</sup>!

Najnowszy szerokoekranowy monitor LCD firmy ASUS zapewnia bardziej wyraźny, szerszy i jaśniejszy obraz oraz dodatkowe funkcje poprawiające jakość oglądanych materiałów.

Funkcje te zapewniają wygodę obsługi i wspaniałe wrażenia wizualne podczas korzystania z monitora!

# **1.2 Zawartość opakowania**

Należy sprawdzić, czy w opakowaniu znajdują się poniższe elementy:

- $\checkmark$  Monitor LCD<br> $\checkmark$  Podstawa mo
- $\checkmark$  Podstawa monitora (z 3 śrubami)<br> $\checkmark$  Skrócona instrukcia obsługi
- ✔ Skrócona instrukcja obsługi<br>✔ Karta gwarancyjna
- $\checkmark$  Karta gwarancyjna<br> $\checkmark$  Zasilacz
- **✓** Zasilacz<br>✔ Przewód
- Przewód zasilający
- $\checkmark$  Kabel HDMI
- $\checkmark$  Kabel D-Sub<br> $\checkmark$  Kabel DP (op
- Kabel DP (opcjonalny)
- $\checkmark$  Kabel audio

<u>Rel</u>

• W razie braku lub uszkodzenia dowolnego z powyższych elementów należy niezwłocznie skontaktować się ze sprzedawcą.

# **1.3 Montaż podstawy monitora**

- 1. Wyrównaj otwory na śruby.
- 2. Przymocuj podstawę monitora do wspornika.
- 3. Zabezpiecz podstawę monitora za pomocą trzech (3) śrub. Następnie podnieś monitor do pozycji pionowej i postaw go na blacie.

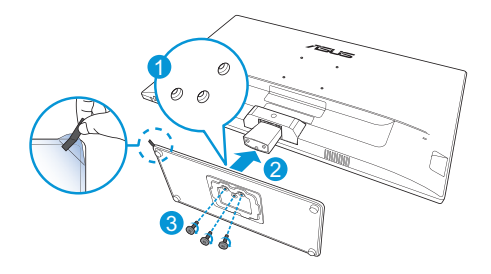

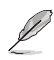

• Aby uniknąć uszkodzenia monitora, zaleca się przykrycie powierzchni stołu miękkim materiałem.

# **1.4 Podłączanie kabli**

## **1.4.1 Tył monitora LCD**

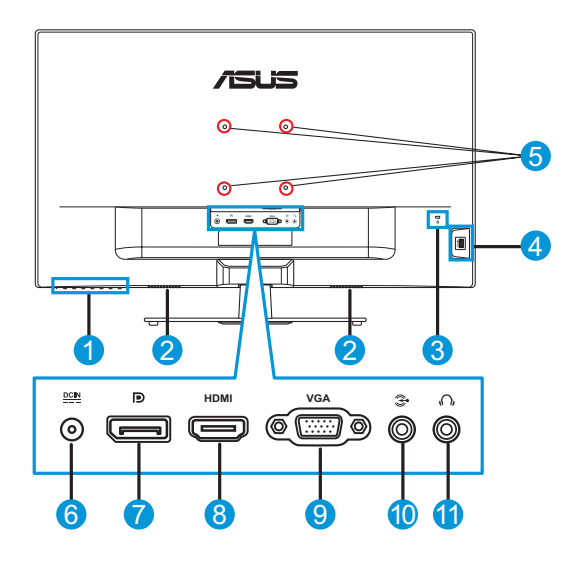

- 1. Przyciski sterowania
- 2. Głośniki
- 3. Blokada Kensington
- 4. Port USB/Power USB (5 V/1,5 A)
- 5. Otwory do montażu na ścianie
- 6. Gniazdo DC-IN
- 7. Gniazdo DisplayPort
- 8. Gniazdo HDMI
- 9. Gniazdo VGA
- 10. Gniazdo wejścia audio
- 11. Gniazdo słuchawkowe

# **1.5 Wprowadzenie do monitora**

## **1.5.1 Korzystanie z przycisków sterowania**

Za pomocą przycisków sterowania na dole monitora można dostosowywać ustawienia obrazu. Po naciśnięciu przycisków 1 - 6 wyświetlona zostanie strona z listą przycisków.

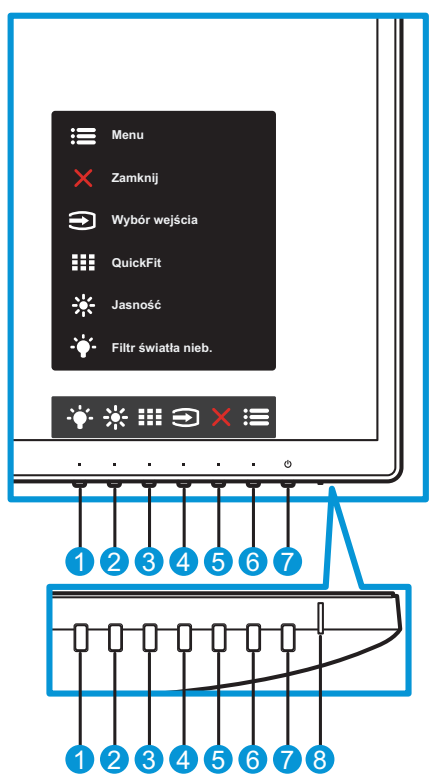

- 1. **· Przycisk skrótu 2:** 
	- • Jest to przycisk skrótu. Ustawienie domyślne to **Filtr światła nieb.**.
- 2.  $\frac{1}{2}$  Przycisk skrótu 1:
	- • Jest to przycisk skrótu. Ustawienie domyślne to **Jasność**.
- 3. **III** Przycisk QuickFit:
	- Jest to przycisk skrótu uaktywniający funkcję **QuickFit** służącą do dopasowywania.
- • Funkcja **QuickFit** zawiera kilka opcji popularnych wzorów siatki, rozmiaru papieru i rozmiaru zdjęcia. Szczegółowe informacje: strona 1-6.
- 4. **→** Przycisk weiścia:
	- • Służy do przełączania źródła sygnału wejściowego.
- 5. Przycisk zamknięcia:
	- • Służy do zamykania menu OSD.
- 6.  $\equiv$  Przycisk menu:
	- Służy do uaktywniania menu OSD.
- 7. **U** Przycisk zasilania/wskaźnik zasilania:
	- Naciśnij ten przycisk, aby włączyć/wyłączyć monitor.
	- • W poniższej tabeli wyjaśniono znaczenie kolorów wskaźnika zasilania.

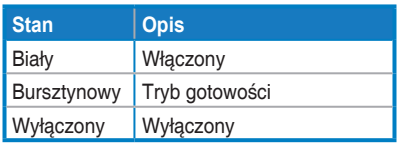

## **1.5.2 Funkcja QuickFit**

Funkcja QuickFit zawiera trzy wzorce: (1) siatka, (2) rozmiar papieru, (3) rozmiar zdjęcia.

1. Wzorzec siatki: ułatwia projektantom i użytkownikom organizowanie zawartości oraz układu na jednej stronie, a także umożliwia uzyskanie spójnego wyglądu i stylu.

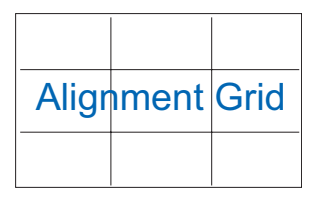

2. Rozmiar papieru: umożliwia wyświetlanie na ekranie dokumentów w ich rzeczywistym rozmiarze.

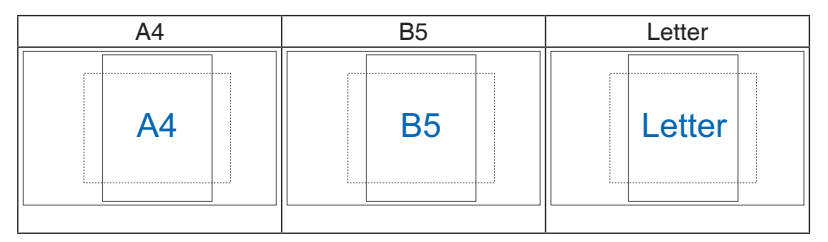

3. Rozmiar zdjęcia: udostępnia fotografom i innym użytkownikom dokładny widok oraz możliwość edycji zdjęć na ekranie w ich rzeczywistym rozmiarze.

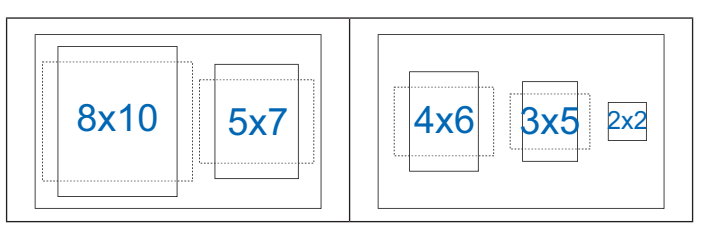

# **2.1 Odłączanie wspornika/podstawy (przy montażu ściennym VESA)**

Zdejmowana podstawa tego monitora, została specjalnie zaprojektowana do montażu ściennego VESA.

- 1. Odłącz kabel zasilający i sygnałowy. Połóż ostrożnie monitor ekranem w dół na czystym stole.
- 2. Odkręć śrubę mocującą osłonę zawiasu do wspornika. Następnie zdejmij osłonę zawiasu.
- 3. Odkręć cztery (4) śruby mocujące zawias wspornika do tylnej części monitora.
- 4. Odłącz zespół (wspornik i podstawę) od monitora.

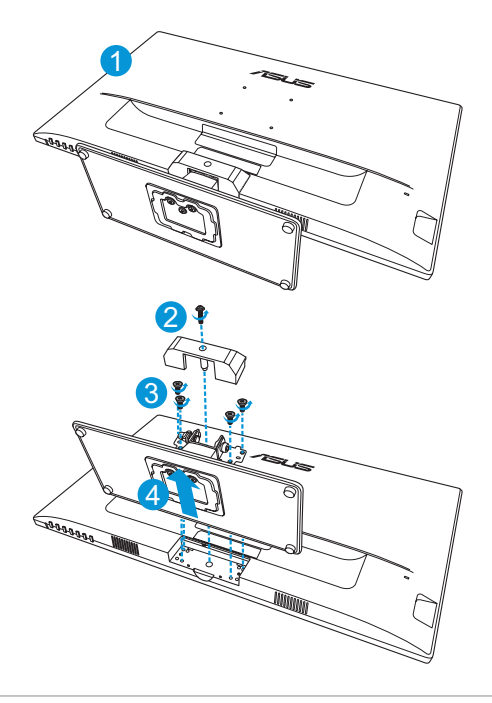

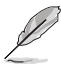

- Aby uniknąć uszkodzenia monitora, zaleca się przykrycie powierzchni stołu miękkim materiałem.
- Zestaw do montażu ściennego VESA (100 x 100 mm) jest sprzedawany oddzielnie.
- Należy stosować wyłącznie z wsporniki do montażu na ścianie z certyfikatem UL o minimalnym udźwigu/obciążeniu 22,7 kg (rozmiar śruby: M4 x 0,7 mm).

# **2.2 Regulacja monitora**

- • W celu uzyskania optymalnego widzenia, zaleca się spojrzenie na cały monitor, a następnie ustawienie go pod kątem zapewniającym największy komfort pracy.
- • Podczas zmiany kąta należy przytrzymać wspornik, aby uniknąć przewrócenia monitora.
- Zakres regulacji kąta monitora wynosi od -5° do 10°.

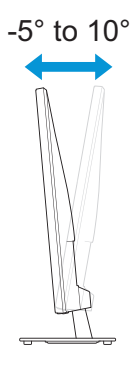

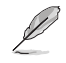

• Delikatne drgania monitora podczas regulacji kąta widzenia są zjawiskiem normalnym.

# **3.1 Menu OSD (menu ekranowe)**

## **3.1.1 Zmiana konfiguracji**

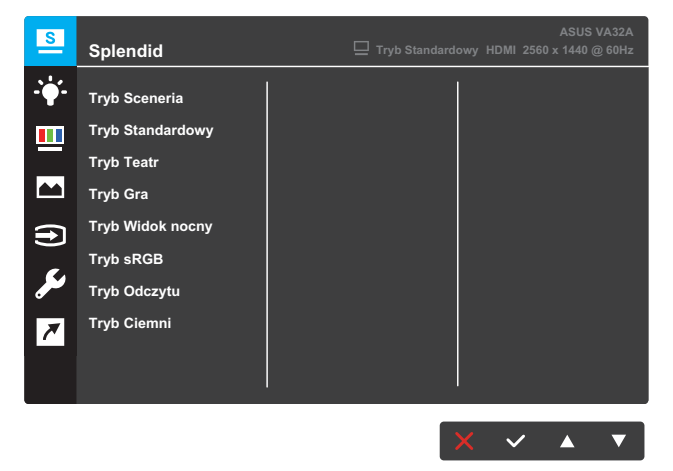

- 1. Naciśnij przycisk **Menu**, aby wyświetlić menu OSD.
- 2. Naciśnij przycisk  $\nabla$  lub  $\blacktriangle$  w celu przejścia między opcjami w menu. Po przejściu od jednej pozycji do drugiej nazwa wybranej opcji jest podświetlana.
- 3. Aby wybrać podświetloną pozycję menu, naciśnij przycisk  $\checkmark$ .
- 4. Naciśnij przycisk  $\blacktriangledown$  lub  $\blacktriangle$ , aby wybrać wymagany parametr.
- 5. Naciśnij przycisk √, aby przejść do suwaka, a następnie użyj przycisku  $\nabla$  lub  $\blacktriangle$ , zgodnie z oznaczeniami w menu, aby wprowadzić zmiany.
- 6. Wybierz  $\bigcirc$ , aby wrócić do poprzedniego menu lub  $\checkmark$ , aby zatwierdzić i wrócić do poprzedniego menu.

## **3.1.2 Wprowadzenie do funkcji menu OSD**

### **1. Splendid**

Funkcja ta zawiera osiem podfunkcji, które można ustawić zgodnie z własnymi preferencjami. W każdym trybie dostępna jest pozycja Wyzeruj, umożliwiająca zachowanie ustawień lub przywrócenie trybu ustawień wstępnych.

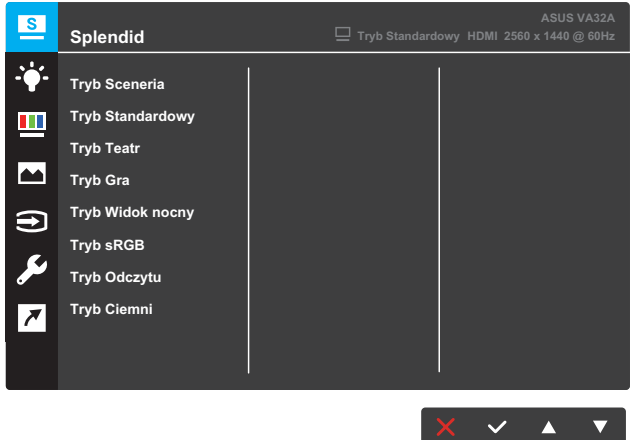

- **• Tryb Sceneria**: najlepszy tryb do wyświetlania zdjęć krajobrazowych z wykorzystaniem technologii SPLENDID™ Video Intelligence.
- **• Tryb Standardowy**: najlepszy tryb do edycji dokumentów z wykorzystaniem technologii SPLENDID™ Video Intelligence.
- **• Tryb Teatr**: najlepszy tryb do oglądania filmów z wykorzystaniem technologii SPLENDID™ Video Intelligence.
- **• Tryb Gra**: najlepszy tryb do grania w gry z wykorzystaniem technologii SPLENDID™ Video Intelligence.
- **• Tryb Widok nocny**: najlepszy tryb do grania w gry i oglądania filmów z ciemnymi scenami z wykorzystaniem technologii SPLENDID™ Video Intelligence.
- **• Tryb sRGB**: najlepszy tryb do wyświetlania zdjęć i grafiki z komputerów PC.
- **• Tryb Odczytu**: najlepszy tryb do czytania książek z wykorzystaniem technologii SPLENDID™ Video Intelligence.
- **• Tryb Ciemni**: najlepszy tryb do miejsc o słabym oświetleniu z wykorzystaniem technologii SPLENDID™ Video Intelligence.

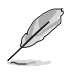

- Funkcie Nasycenie, Odcień skóry, Ostrość i ASCR w trybie Tryb Standardowy nie są konfigurowalne przez użytkownika.
- Funkcje Nasycenie, Temp. barwowa, Odcień skóry, Ostrość, Jasność, Kontrast i ASCR w trybie Tryb sRGB, nie są konfigurowalne przez użytkownika.
- Funkcie Nasycenie, Odcień skóry, ASCR, Kontrast i Temp, barwowa w trybie Tryb Odczytu nie są konfigurowalne przez użytkownika.

### **2. Filtr światła nieb.**

Redukcja poziomu energii światła niebieskiego emitowanego przez podświetlenie LED.

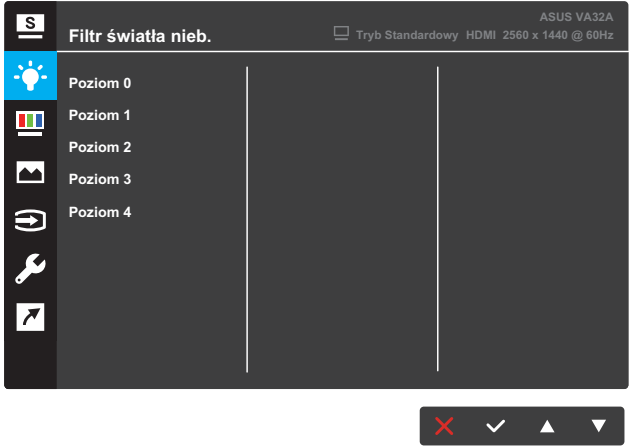

- **• Poziom 0**: bez zmian.
- **• Poziom 1~4**: wyższy poziom odpowiada za większą redukcję światła niebieskiego.

- Po uaktywnieniu funkcji Filtr światła niebieskiego, automatycznie zaimportowane zostaną ustawienia domyślne trybu Tryb Standardowy.
- Funkcja Jasność jest konfigurowalna przez użytkownika w zakresie Poziom 1 do Poziom 3.
- • Poziom 4 jest ustawieniem zoptymalizowanym. Zapewnia on zgodność z certyfikatem TUV Low Blue Light. Funkcja Jasność nie jest konfigurowalna przez użytkownika.

#### **3. Kolor**

To menu umożliwia wybranie żądanych ustawień kolorów obrazu.

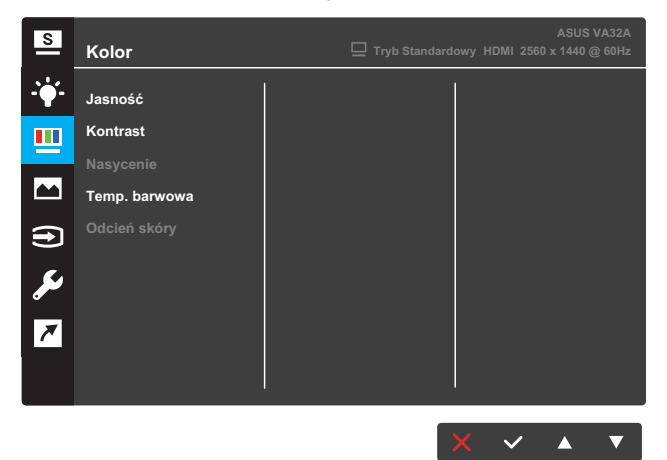

- **• Jasność**: regulacja poziomu jasności. Zakres regulacji wynosi od 0 do 100.
- **• Kontrast**: regulacja poziomu kontrastu. Zakres regulacji wynosi od 0 do 100.
- **• Nasycenie**: regulacja poziomu nasycenia. Zakres regulacji wynosi od 0 do 100.
- **• Temp. barwowa**: wybór żądanej temperatury barwowej. Dostępne opcje: **Zimne**, **Normalne**, **Ciepłe** i **Tryb Użytkownik**.

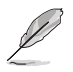

- W trybie Tryb Użytkownik kolory R (czerwony), G (zielony) i B (niebieski) są konfigurowalne przez użytkownika; zakres regulacji wynosi od 0 do 100.
- **• Odcień skóry**: wybór żądanego odcienia skóry. Dostępne opcje: **Czerwonawy**, **Naturalny** i **Żółtawy**.

#### **4. Obraz**

Z tego menu można regulować następujące ustawienia obrazu: Ostrość, Trace Free, Kontrola proporcji, VividPixel, ASCR, Pozycja, Ostrość i AUTOM. regulacja.

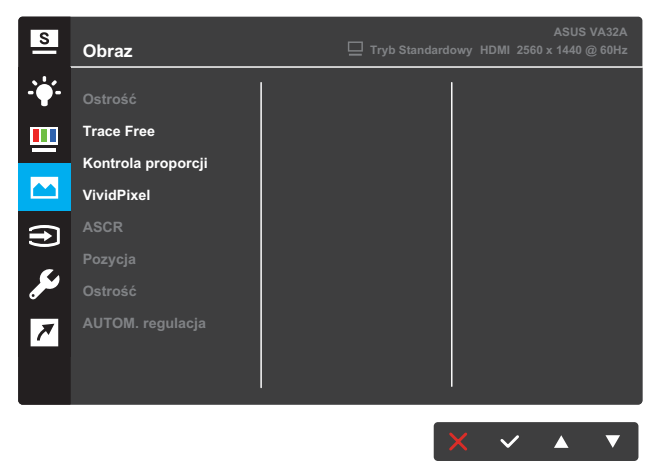

- **• Ostrość**: regulacja ostrości obrazu. Zakres regulacji wynosi od 0 do 100.
- **• Trace Free**: skrócenie czasu odpowiedzi dzięki technologii Over Drive. Zakres regulacji wynosi od 0 (najwolniej) do 100 (najszybciej).
- **• Kontrola proporcji**: wybór współczynnika proporcji "**Pełny**", "**4:3**" lub "OverScan".

- • Opcja 4:3 jest dostępna tylko w przypadku źródła sygnału wejściowego w formacie 4:3.
- Opcja OverScan jest dostępna tylko dla wejścia HDMI.
- **• VividPixel**: wyłączna technologia firmy ASUS, która zapewnia realistyczne efekty wizualne oraz wyraźny i szczegółowy obraz. Zakres regulacji wynosi od 0 do 100.
- **• ASCR**: wybierz opcję **WŁ.** lub **WYŁ.**, aby włączyć lub wyłączyć funkcję współczynnika kontrastu dynamicznego.
- **• Pozycja**: regulacja położenia obrazu w poziomie (Pozycja pozioma) i w pionie (Pozycja pionowa). Zakres regulacji wynosi od 0 do 100 (dostępne wyłącznie dla wejścia VGA).
- **• Ostrość**: redukcja poziomych i pionowych zakłóceń liniowych obrazu dzięki oddzielnej regulacji ustawień Faza i Zegar. Zakres regulacji wynosi od 0 do 100 (dostępne wyłącznie dla wejścia VGA).
- **• AUTOM. regulacja**: automatyczny wybór optymalnych ustawień pozycji, zegara i fazy obrazu (dostępne wyłącznie dla wejścia VGA).

## **5. Wybór wejścia**

Wybieranie źródła sygnału wejściowego.

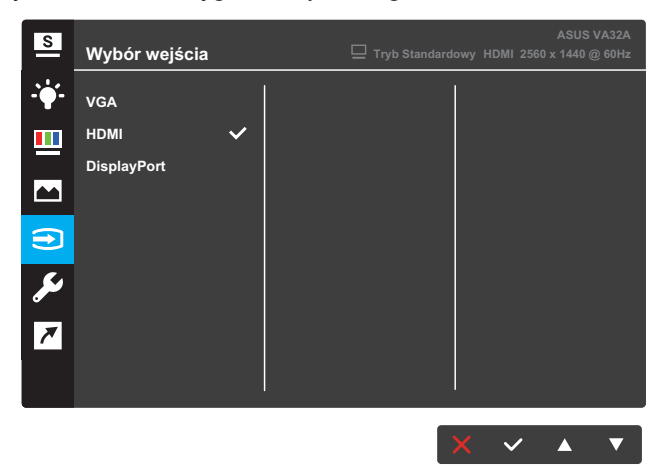

## **6. Ustawienia systemu**

Dostosowywanie konfiguracji systemu.

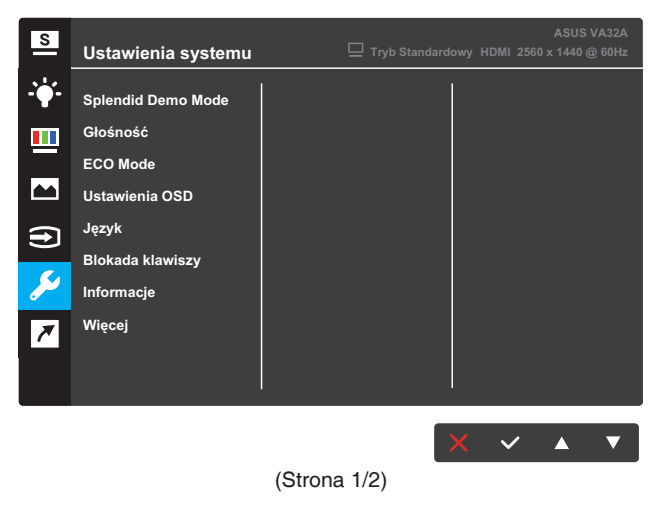

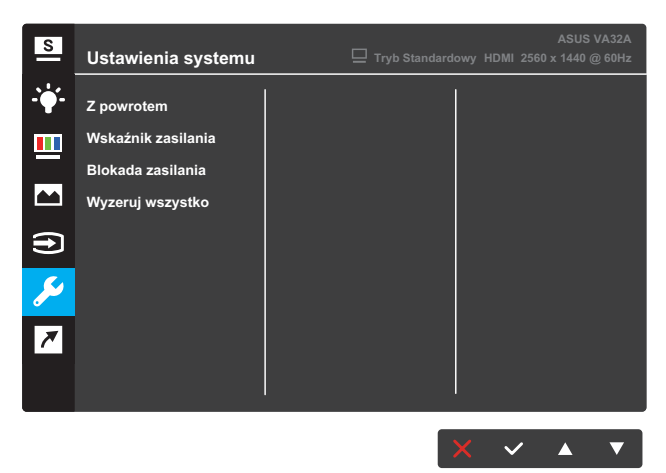

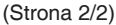

- **• Splendid Demo Mode**: uaktywnianie trybu demo funkcji Splendid.
- **• Głośność**: regulacja poziomu głośności.
- **• ECO Mode**: uaktywnianie trybu ekonomicznego w celu oszczędzania energii.
- **• Ustawienia OSD**: dostosowywanie ustawień menu OSD **Czas zakończenia**, **DDC/CI** i **Przezroczystość**.
- **• Język**: wybór języka menu OSD.
- **• Blokada klawiszy**: Naciśnięcie drugiego przycisku od prawej strony i przytrzymanie go przez ponad pięć sekund włączy funkcję blokady przycisków.
- **• Informacje**: wyświetlanie informacji o monitorze.
- **• Więcej**: wyświetlanie następnej strony ustawień systemu.
- **• Z powrotem**: powrót do poprzedniej strony ustawień systemu.
- **• Wskaźnik zasilania**: włączanie/wyłączanie wskaźnika LED zasilania.
- **• Blokada zasilania**: wyłączanie/włączanie przycisku zasilania.
- **• Wyzeruj wszystko**: wybierz opcję **TAK**, aby przywrócić domyślne parametry fabryczne wszystkich ustawień.

#### **7. Skrót**

Przypisywanie wybranej funkcji do dwóch przycisków skrótu.

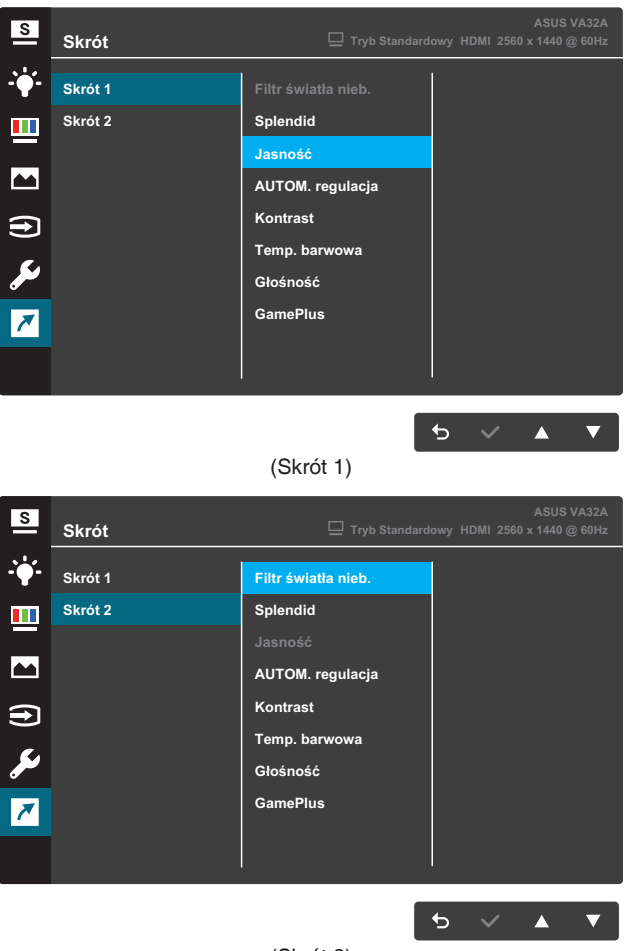

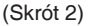

- **• Skrót 1**: przypisywanie funkcji do przycisku skrótu 1. Dostępne opcje: **Filtr światła nieb.**, **Splendid**, **Jasność**, **AUTOM. regulacja**, **Kontrast**, **Temp. barwowa**, **Głośność** i **GamePlus**. Ustawienie domyślne to **Jasność**.
- **• Skrót 2**: przypisywanie funkcji do przycisku skrótu 2.
	- Dostępne opcje: **Filtr światła nieb.**, **Splendid**, **Jasność**, **AUTOM. regulacja**, **Kontrast**, **Temp. barwowa**, **Głośność** i **GamePlus**. Ustawienie domyślne to **Filtr światła nieb.**.

## **3.1.2.1 Funkcja GamePlus**

Funkcja GamePlus zapewnia zestaw narzędzi oraz lepsze środowisko podczas grania w różnego rodzaju gry. Dodatkowo oferuje ona także funkcję Celownik stworzoną specjalnie dla nowych i początkujących graczy zainteresowanych grami FPS (ang. First Person Shooter).

Aby uaktywnić funkcję GamePlus:

- 1. Naciśnij przycisk **Menu**, aby wyświetlić menu OSD.
- 2. Naciśnij przycisk ▼ lub ▲, aby wybrać pozycję **Skrót**. Następnie naciśnij przycisk , aby przejść do menu **Skrót**.
- 3. Naciśnij przycisk ▼ lub ▲, aby wybrać pozycję **Skrót 1** lub **Skrót 2**.
- 4. Naciśnij przycisk √, aby przejść do podmenu Skrót 1 lub Skrót 2.
- 5. Naciśnij przycisk ▼ lub ▲, aby wybrać pozycję **GamePlus**. Nastepnie naciśnij przycisk √, aby przejść do podmenu **GamePlus**.
- 6. Naciśnij przycisk ▼ lub ▲, aby wybrać pozycję **Celownik** lub Timer. Następnie naciśnij przycisk √, aby potwierdzić wybór.
- 7. Naciśnij kilka razy przycisk , aby zamknąć menu OSD.
- 8. Naciśnij przypisany **przycisk skrótu 1** lub **przycisk skrótu 2**, aby wyświetlić menu główne GamePlus.

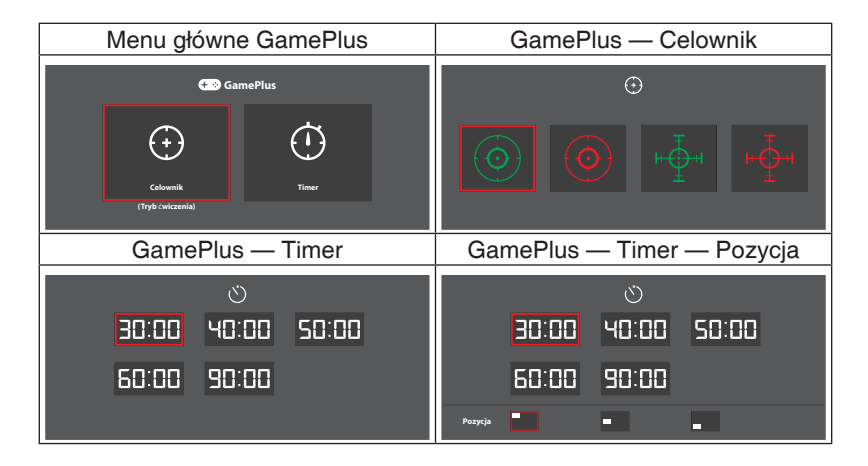

# **3.2 Dane techniczne**

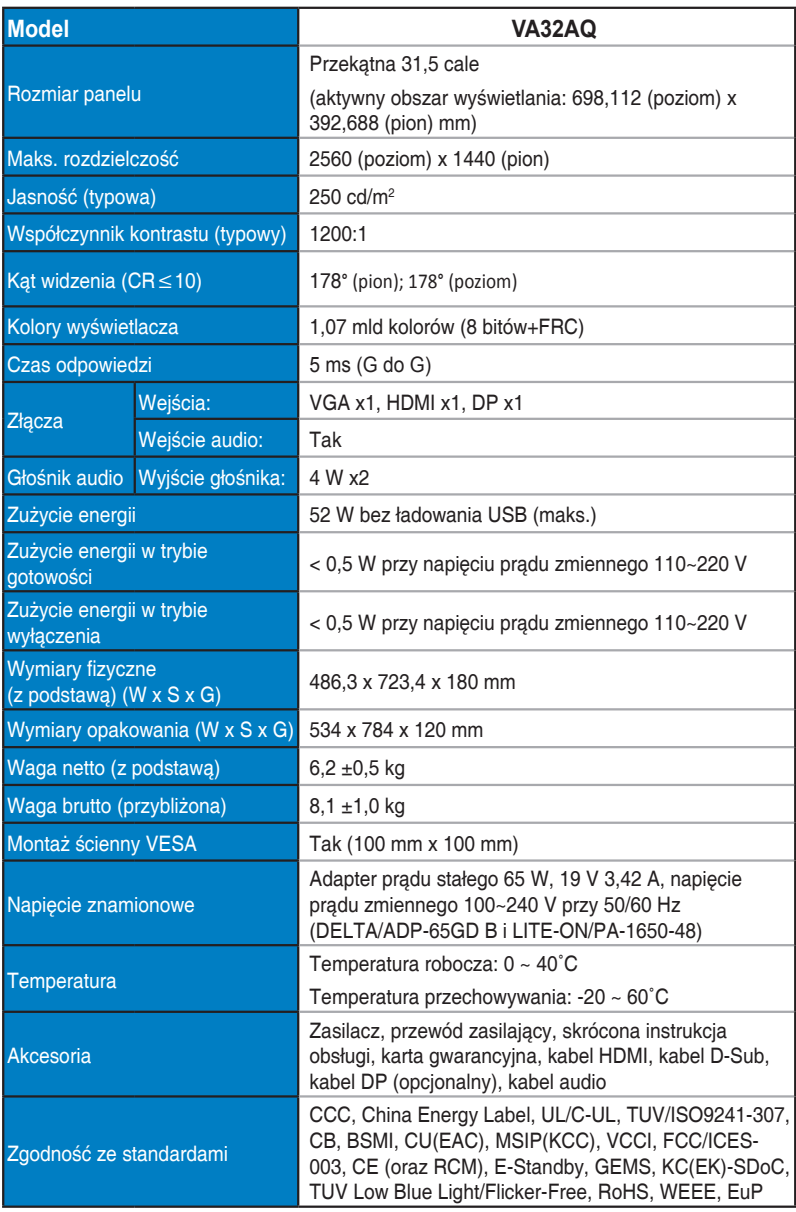

**\*Dane techniczne mogą zostać zmienione bez powiadomienia.**

# **3.3 Rozwiązywanie problemów (często zadawane pytania)**

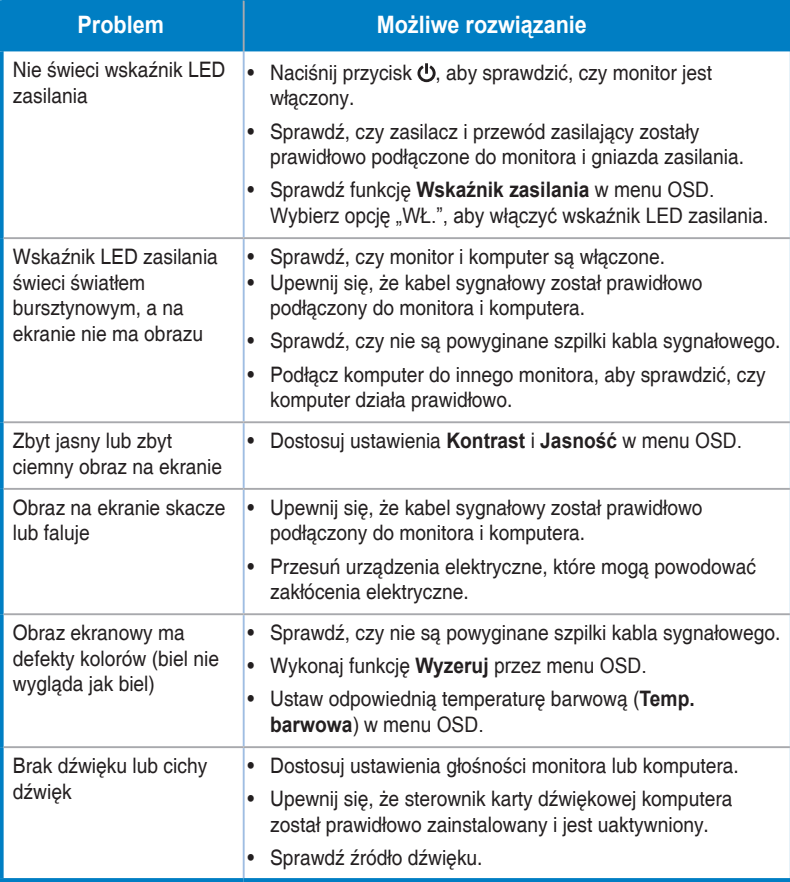

# **3.4 Lista obsługiwanych ustawień taktowania**

#### Obsługiwane taktowanie trybów VESA/IBM

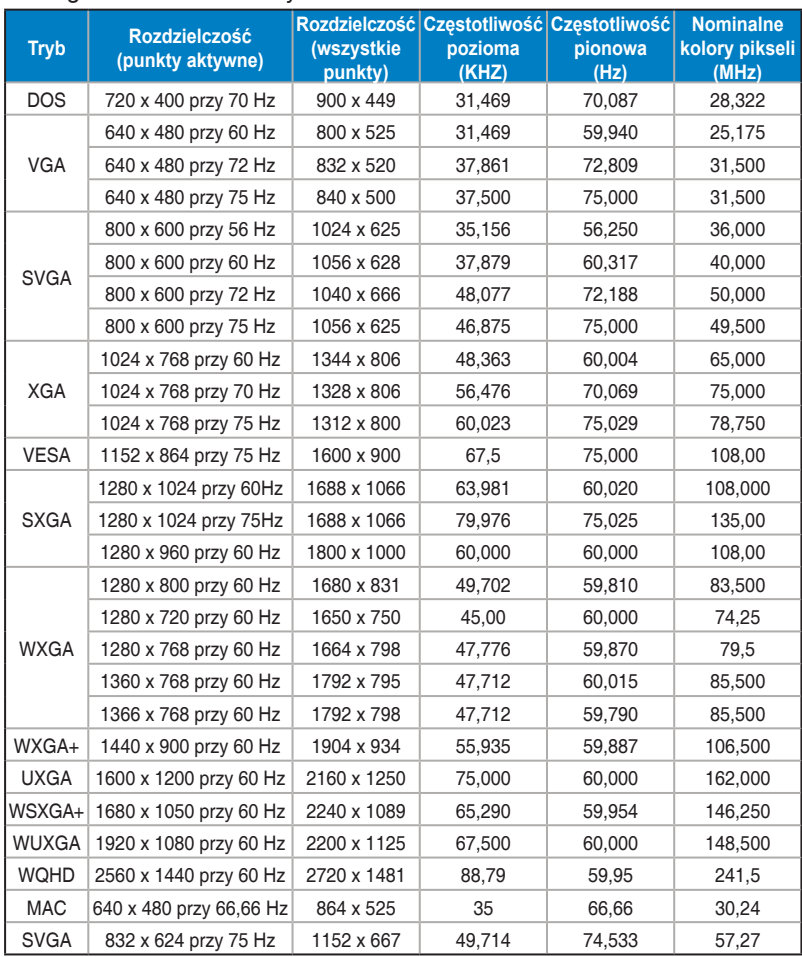

**\* Tryby niewymienione w tabeli mogą nie być obsługiwane. W celu ustawienia optymalnej rozdzielczości zaleca się stosowanie trybów wymienionych w powyższej tabeli.**